## INTERNET BROWSER ACCESS INSTRUCTIONS

#### SIGN IN Instructions

Open your Internet browser and access the SubCentral Sign In page. Enter your Access ID and PIN. <u>Please note</u>: The updated WEB system now requires you to create an alpha numeric eight-digit Password upon initial login. The newly created password will be used to log into the Website ONLY. Upon successful log in, the system will prompt you to validate your DOE email address. Upon validation a time sensitive email will be sent to your DOE email address. Click on the link provided to validate your email. Please review your home page for important links and announcements.

# PROFILE Menu (top right)

- Forgot Password
  - 1. The link to reset your password will be sent to your DOE email address.
  - 2. Go to the SubCentral Website: https://subcentral.eschoolsolutions.com
  - 3. Click on Forgot Password? (located below "Submit" button)
- Enter Your SubCentral Access ID (your File/EIS number without leading zeroes)
  - Click Submit
  - 6. The link to reset your password will be sent to your DOE email address

#### Change vour Callback Number

Enter the telephone number where you can be contacted by the system. Include the "1" (long distance indicator) and area code only if required for the system to call you from the district office

#### • Temporary Do Not Call setting

Enter a time in HH:MM am or pm format for the system to resume calling (The maximum is 24 hours from the current time)

## SCHEDULE Menu (top left)

General - To modify a schedule, delete and then create a new schedule

Create a new Availability Schedule o Select

New button

- o Select days of the week for the schedule by leaving boxes checked by that day
  - Select the times you are available to work
  - Check box for all day or
  - Enter a start and end time range in HH:MM am or pm format
- o Select Save button
- o To Exit without saving changes, select the Return to List button

Delete an Availability Schedule o Select day(s) of the week you want to delete by checking the boxes by that day o Select the *Delete* button

## • Temporary Do Not Call setting

Enter a time in HH:MM am or pm format for the system to resume calling (The maximum is 24 hours from the current time)

- Classifications and Locations Menu o Review classifications and locations you have chosen for possible assignments
- Create Unavailability Schedule o Select the New button o Enter Start and End Date Range (MM/DD/YYYY) or use the calendar icon o Select the All Day check box or enter the time range in HH:MM am or pm format o Select the Call for Future Assignments checkbox, if during the unavailable time

period entered you would still like to receive calls for future assignments. Leave box unchecked if you do not want any calls during this time

- o Select Save button
- Delete Unavailability Schedule o Place a checkmark in the desired date range box o Select the *Delete* button

## AVAILABLE JOBS (top left)

Choose the Available Jobs link to view and accept assignments

To view and accept jobs

- You must be available to work all days and times of the job
- You have specified that you will work at the location
- You are specified for the job

## Follow these steps

- Select the date range for your search entering in the dates with forward slashes (MM/DD/YYYY) or using the calendar icon. Leaving dates blank will return all data
- Press the *Search* button to display the list of jobs
- Press the *Details* link to view the job details. Review the specifics and choose one of the following o Select the *Accept Job* button. A job number will be assigned to you if the job has been successfully assigned to you. **Please record this Job Number.**
- o Select the *Decline Job* button. Select a reason for decline from the drop-down list, then select the *Decline Job* button
- o Select the Return to List button to return to the job listing

## REVIEW ASSIGNMENTS (top left)

Choose the Review Assignments link to review past, present and future assignments or to cancel an assignment

Follow these steps

- Select format for Assignment display. List or Calendar view
- Search for assignments o Enter the date range with forward slashes (MM/DD/YYYY) for your search or use

the calendar icon. Leaving dates blank will return all data o Enter a specific job number (date range will not be used)

- Press the Search button to display the list of assigned jobs
- Choose the *Job Number* link to view job details o Select the *Return to List* button to review other jobs assigned to you o Select the *Cancel Assignment* button to cancel your assignment. Enter a reason for

canceling from the pull down list. Wait for the "Job was cancelled successfully" notification. You cannot cancel an assignment that has already started

## SIGN OUT AND INTERNET BROWSER INFORMATION

At any time during the session, the *Sign Out* link can be pressed to end the session and disconnect from SubCentral SmartFind*Express*. Pressing the browser's back button or going to another site on the Internet does not disconnect the session from SubCentral SmartFind*Express*.

To ensure security and privacy of information, use the Sign Out link to disconnect from SubCentral SmartFindExpress and close the browser when you finish with your session.

Important Note: Do NOT use the browser's BACK button to navigate to screens. Navigation buttons are on the bottom of SubCentral SmartFindExpress screens, such as the Return to List and Continue buttons.

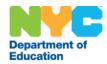

# NYC DOE SUBCENTRAL Substitute Ouick Reference Card

(Updated -rev. 06

| ubCentral Dial-In Phone Nur                   | mber $718-935-6740$             |  |  |
|-----------------------------------------------|---------------------------------|--|--|
| ubCentral Help Desk Phone Number 718-935-4401 |                                 |  |  |
| Vrite your PIN number here                    |                                 |  |  |
| nternet Browser URL                           | subcentral.eschoolsolutions.com |  |  |

# THE SYSTEM CALLS SUBSTITUTES DURING THESE TIMES

|                   | Today's Jobs      | <b>Future Jobs</b> |
|-------------------|-------------------|--------------------|
| Monday - Thursday | Starts at 5:30 am | 5:00 pm – 10:30 pm |
| Friday            | Starts at 5:30 am | None               |
| Saturday          | None              | None               |
| Sunday            | None              | 5:00 pm – 10:30 pm |
| Holidays          | None              | 5:00 pm – 10:30 pm |

# **DECLINE/CANCELLATION REASONS**

- 1. Illness
- 2. Lack of Child Care
- 3. Transportation hardship
- 4. Uncomfortable with assignment location
- 5. Uncomfortable with assignment classification
- 6. Uncomfortable with assignment school
- 7. Previous assignment
- 8. Unavailable during assignment period

## TELEPHONE ACCESS INSTRUCTIONS

- 1. Enter your **Access ID**, followed by the star (\*) key
- Enter your PIN, followed by the star (\*) key
   (If you do not have a PIN, enter your Access ID again, when prompted for your PIN. You will then be
   able to create a new PIN.)

When the system calls you, pressing the star (\*) key will make the system wait for 2 minutes for you to enter your Access ID and PIN.

1 Substitute Ouick Reference Card

## REGISTRATION

1. Record your name followed by the star (\*) key

PRESS 1 to Accept

PRESS 2 to Re-enter

PRESS 9 to Exit and hang-up

2. Hear your callback telephone number

PRESS 1 to Modify your callback number

PRESS 1 if Correct

PRESS 2 to Re-enter

PRESS 9 to Exit to next step

 If your PIN is the same as your access ID, enter a PIN at least six (6) digits in length followed by the star (\*) key PRESS 1 if Correct

PRESS 8 to Re-enter

PRESS 9 to Exit and hang-up

## THE SYSTEM CALLS

#### HEAR THE JOB OFFER

1. **PRESS 1** to Hear the job offer

PRESS 2 to Set temporary Do Not Call

PRESS 9 to Exit and hang-up

2. If you **pressed 1** to Hear the job offer **PRESS 1** to Hear the job description

**PRESS 2** to Decline the job (without hearing the description)

Enter the decline reason from page 1 followed by the star (\*) key or wait for a list of reasons

3. If you **pressed 1** to Hear the job description

PRESS 1 to Accept this job

L the Job Number. You are successfully assigned to the job.

 $PRESS\ 1$  to Hear the job number again

PRESS 2 to Repeat the job description

PRESS 2 to Repeat the job description

PRESS 3 to Decline the job

Enter the decline reason from page 1 followed by the star (\*) key or wait for a list of reasons

PRESS 1 to Accept

PRESS 2 to Re-enter

PRESS 9 to Exit and repeat this step

4. If you **pressed 2** to Set temporary Do Not Call, hear a time offered

PRESS 1 to Accept the time offered

**PRESS 2** to Enter an earlier time in HH:MM format. Enter two digits for the hour and two digits for the minutes. Enter 1 for am or 2 for pm **PRESS 9** to Exit and hear the job offer

#### HEAR THE CANCELLATION

- 1. Hear "This assignment has been cancelled" and the job information
- 2. **PRESS 1** to Repeat the job information **PRESS 9** to Exit and hang-up

# CALLING THE SYSTEM

MENU OPTIONS 1 - Review or Cancel Assignments 2 – Hear Available Jobs 3 - Change your Callback Number 4 - Review or Modify Temporary Do Not Call Time 5 - Review or Modify Unavailability Dates 6 - Review or Modify Daily Availability 7 - Change PIN or Re-record Name 9 - Exit and hang-up

## 1 - REVIEW OR CANCEL ASSIGNMENTS

Hear assignments in chronological order
 PRESS 1 to Hear assigned job information again

PRESS 2 to Cancel this assigned job

PRESS 8 to Hear another assigned job PRESS 9 to Exit

to menu options

2. If you **pressed 2** to Cancel assignment

PRESS 1 to Confirm cancellation

Enter cancellation reason from page 1 followed by the star (\*) key or wait for a list of reasons

PRESS 1 to Accept

PRESS 2 to Re-enter

PRESS 9 to Exit and hear next assignment

PRESS 9 to Exit and hear next assignment (assignment will not be cancelled)

## 2 – HEAR AVAILABLE JOBS

1. Hear assignment information

PRESS 1 to Repeat assignment PRESS 2 to

Accept assignment

PRESS 3 to Decline assignment

PRESS 8 to Hear next assignment

PRESS 9 to Exit to menu options

2. If you **pressed 2** to Accept assignment, hear the job assignment

PRESS 1 to Repeat assignment

PRESS 2 to Hear next assignment

PRESS 9 to Exit to menu options

3. If you pressed 3 to Decline assignment

Enter decline reason from page 1 followed by the star (\*) key or wait for a list of reasons

PRESS 1 to Accept

PRESS 2 to Re-enter

PRESS 9 to Exit and hear next assignment

## 3 - CHANGE YOUR CALLBACK NUMBER

Hear the Callback telephone number

PRESS 1 to Modify callback telephone number

PRESS 9 to Exit to menu options (number will not be changed)

2. Enter new telephone number followed by the star (\*) key. Hear the new telephone number

PRESS 1 if Correct

PRESS 2 to Re-enter the number

PRESS 9 to Exit to menu options

## 4 - REVIEW OR MODIFY TEMPORARY DO NOT CALL TIMES

1. Hear the temporary Do Not Call time

PRESS 1 to Enter a time

PRESS 2 to Delete this time

PRESS 9 to Exit to menu options

2. If you **pressed 1** to Enter a time, hear a time offered

PRESS 1 to Accept the time offered

**PRESS 8** to Enter an earlier time in HH:MM format. Enter two digits for the hour and two digits for the minutes. Enter 1 for am or 2 for pm

PRESS 9 to Exit to menu options

# 5 - REVIEW OR MODIFY UNAVAILABILITY DATES

. PRESS 1 to Review or delete unavailability period

PRESS 2 to Add a new unavailability period

PRESS 9 to Exit to menu options

2. If you **pressed 1** to Review or delete, hear the unavailable period information

PRESS 1 to Delete this unavailability period

PRESS 2 to Hear the next unavailability period

PRESS 9 to Exit to menu options

3. If you **pressed 2** to Add dates

Enter Start Date; two digits for the month, two digits for the day, two digits for the year (MMDDYY)

Enter End Date; two digits for the month, two digits for the day, two digits for the year (MMDDYY)

Indicate unavailable all day?

PRESS 1 for Yes

PRESS 2 to Enter time

Enter Start Time in HH:MM format. Enter two digits for the hour and two digits for the minutes. Enter 1 for am or 2 for pm

Repeat procedure for End time

Receive calls for future assignments during unavailable period?

PRESS 1 to Receive calls for future jobs during this unavailability period PRESS 2 if you do not want to receive calls for future jobs during this unavailability period

**PRESS 9** to Exit and review or modify unavailability dates (without saving unavailability period)

# 6 - REVIEW OR MODIFY DAILY AVAILABILITY

1. **PRESS 1** to Review or delete, hear a time period you are available to work

PRESS 2 to Enter a new time period you are available to work

PRESS 9 to Exit to menu options

If you pressed 1 to Review or delete a time period you are available to work, hear the day and time
period in chronological order PRESS 1 to Delete this time period

PRESS 8 to Hear the next time period

PRESS 9 to Exit to review or modify daily availability

3. If you **pressed 2** to Enter a new time period you are available to work

Select the day of the week

PRESS 1 for Monday thru Friday

PRESS 2 – 8 for Sunday thru Saturday (2=Sunday, 3=Monday, 4=Tuesday, 5=Wednesday,

6=Thursday, 7=Friday, 8=Saturday)

If you **pressed 1** thru **8**, enter a time

PRESS 1 for All day

PRESS 2 to Enter start and end time

Enter the time in HH:MM format. Enter two digits for the hour and two digits for the minutes. Enter 1 for am or 2 for pm

**PRESS 9** to Exit to review or modify daily availability (without saving changes)

## 7 - TO CHANGE PIN OR RE-RECORD NAME

1. PRESS 1 to Change your PIN

PRESS 2 to Change the recording of your name

PRESS 9 to Exit to menu options

2. If you **pressed 1** to Change your PIN

Enter a new PIN at least six (6) digits in length followed by the star (\*) key

PRESS 1 if Correct

PRESS 8 to Re-enter

**PRESS 9** to Exit to menu options

 If you pressed 2 to Change the recording of your name Record your name; press the star key (\*) when finished

PRESS 1 to Accept

PRESS 2 to Re-record name

PRESS 9 to Exit to menu options

2 Substitute Quick Reference Card